## 事業活動内訳表について

## 勘定科目の設定

初期設定メニュ ⇒ 勘定科目設定 において、FlgH に次のように 999 を設定してください。

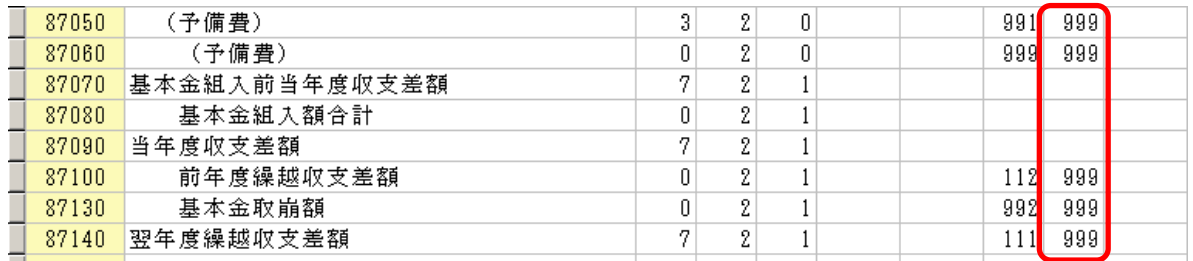

## 内訳表の出力

内訳表の出力ボタンを押して次のような選択をします。

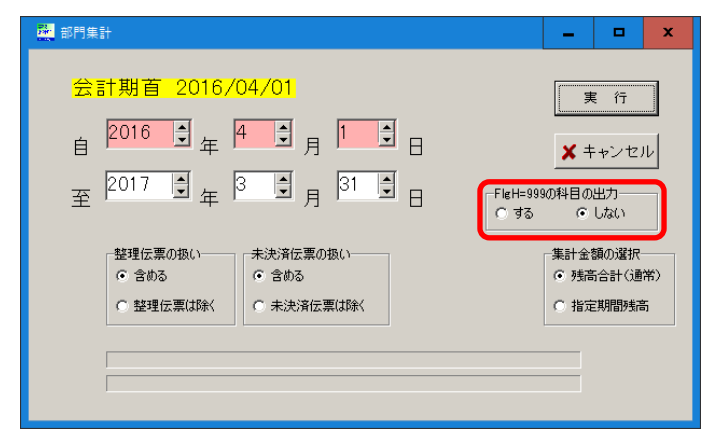

## 事業活動の内訳表を印刷A'で実行すると下図のようになります。

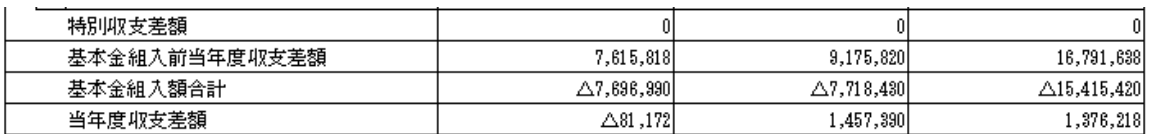